## Настройки для входа в личный кабинет ФНС

Для входа в личный кабинет юридического лица воспользуйтесь настройками и проверкой условий подключения на [следующей странице](https://lkul.nalog.ru/check_cryptopro.php). Подробное руководство по установке и настройке программного обеспечения для работы с электронной подписью на портале «Личный кабинет налогоплательщика юридического лица» доступно в нижней части [данной страницы](https://lkul.nalog.ru/rules.php).

Для входа в личный кабинет индивидуального предпринимателя воспользуйтесь настройками и проверкой условий подключения на [следующе](https://lkip2.nalog.ru/lk#/certificate/requirements) [й странице](https://lkip2.nalog.ru/lk#/certificate/requirements). Подробное руководство по установке и настройке программного обеспечения для работы с электронной подписью на портале «Личный кабинет налогоплательщика индивидуального предпринимателя» доступно [на данной странице](https://lkip2.nalog.ru/lk#/faq?question=remoteSignatureSoftware).

## СКЗИ

В случае, если СКЗИ не установлен, воспользуйтесь инструкциями по установке [СКЗИ ViPNet CSP](https://help.astralnalog.ru/pages/viewpage.action?pageId=129673128) или [СКЗИ КриптоПро CSP.](https://help.astralnalog.ru/pages/viewpage.action?pageId=129674812)

На ОС Windows 11 рекомендуется использовать версию КриптоПро CSP 5.0.12000 и выше.

## Настройки КриптоПро CSP

При использовании браузера Internet Explorer 11 и ОС Windows 7 в настройках КриптоПро CSP на вкладке Настройки TLS должен быть проставлен флажок Не использовать устаревшие cipher suite-ы. В остальных случаях флажок должен быть снят.

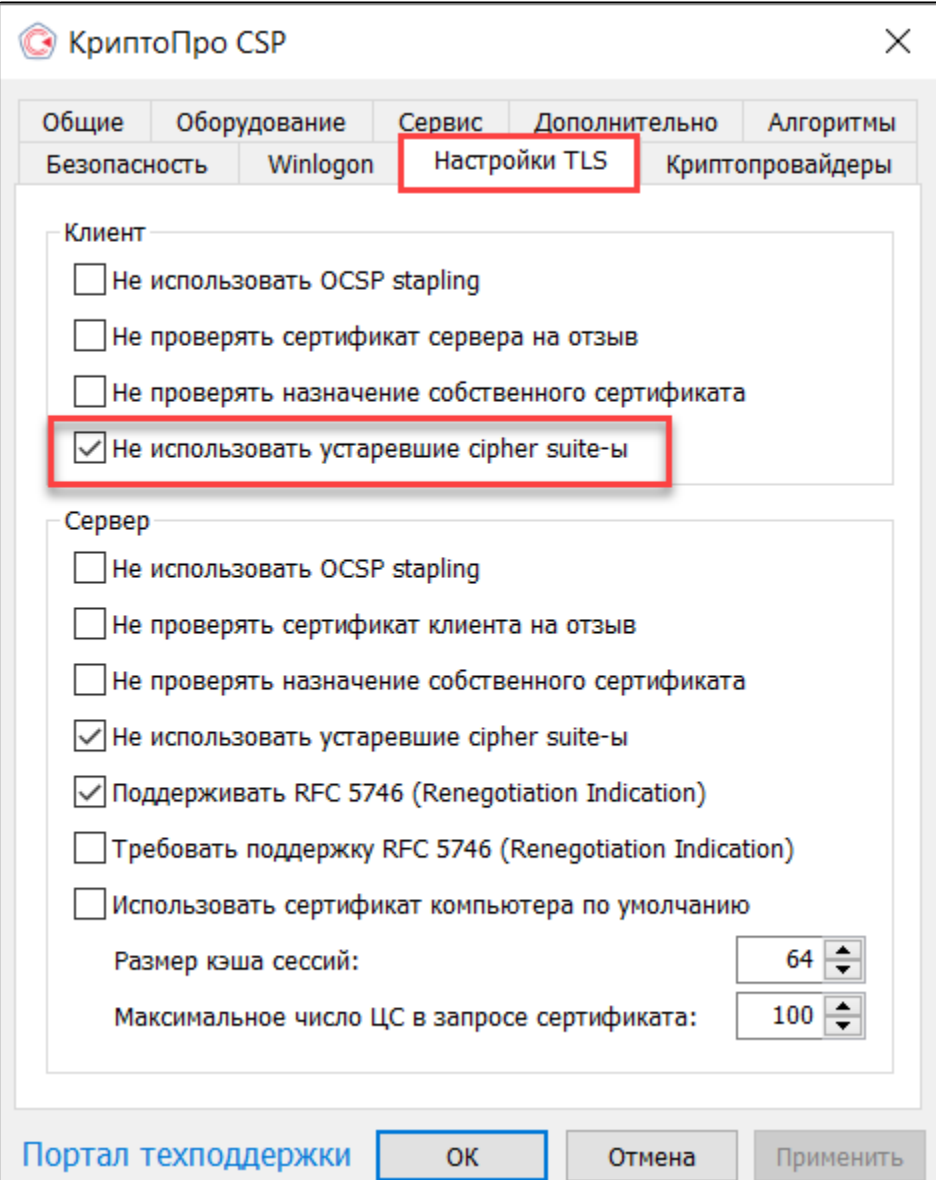

После произведенных настроек необходимо перезагрузить ПК.

## Настройки ViPNet CSP

На вкладке Дополнительно СКЗИ ViPNet CSP необходимо включить Поддержку алгоритмов 2012 года в TLS-сессиях и отключить Поддержку TLS 1.2:

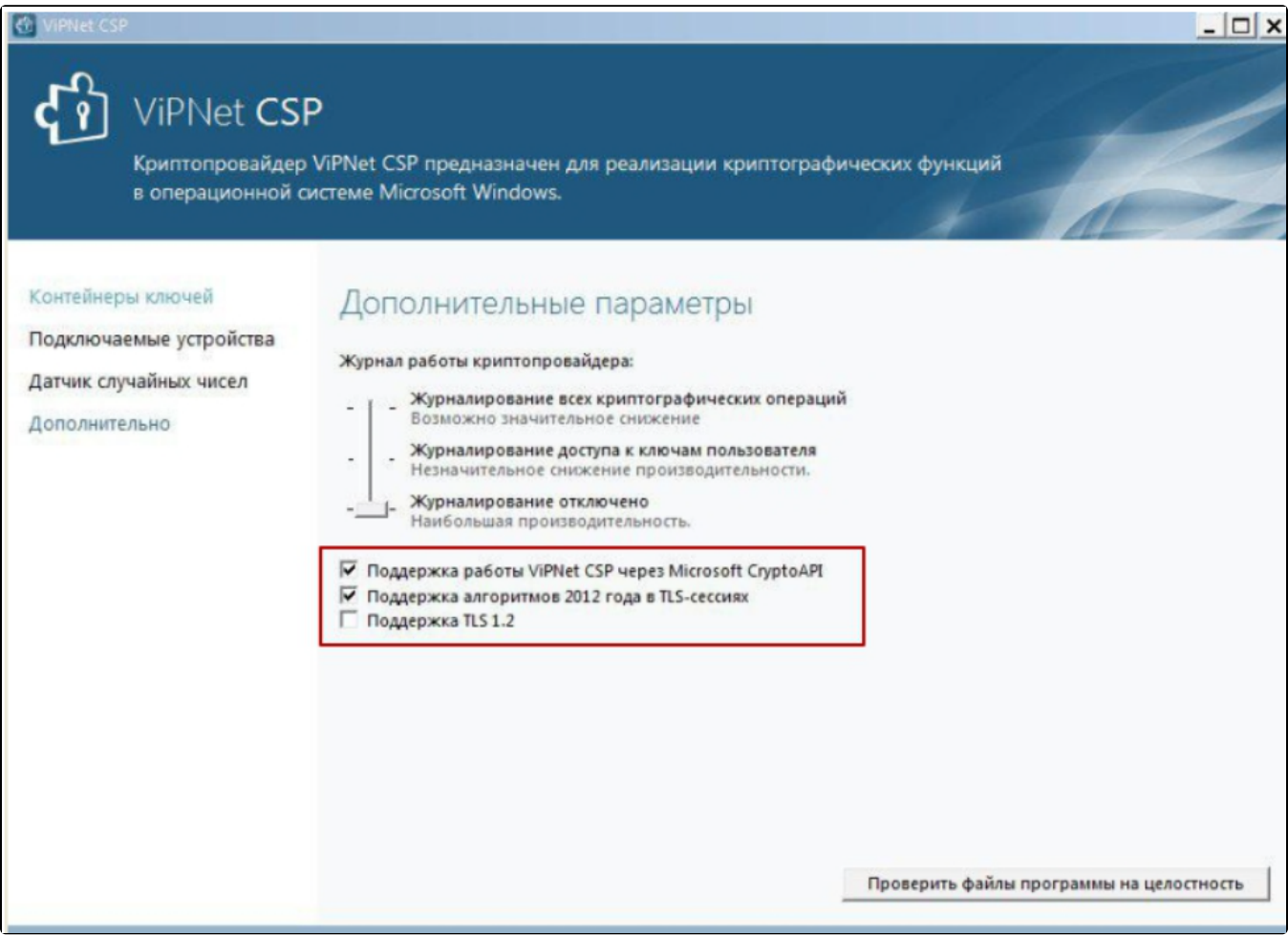

После произведенных настроек необходимо перезагрузить ПК.

Если вышеперечисленные пункты на вкладке Дополнительно отсутствуют, необходимо [добавить компонент](https://help.astralnalog.ru/pages/viewpage.action?pageId=129674793) Поддержка протокола TLS/SSL. Для этого перейдите в меню Пуск Все программы ViPNet ViPNet CSP Установка ViPNet CSP (или повторно запустите установочный файл). В открывшемся окне выберите Добавить или удалить компоненты, затем выберите для установки компонент Поддержка работы ViPNet CSP через MS Crypto API Поддержка протокола TLS/SSL.

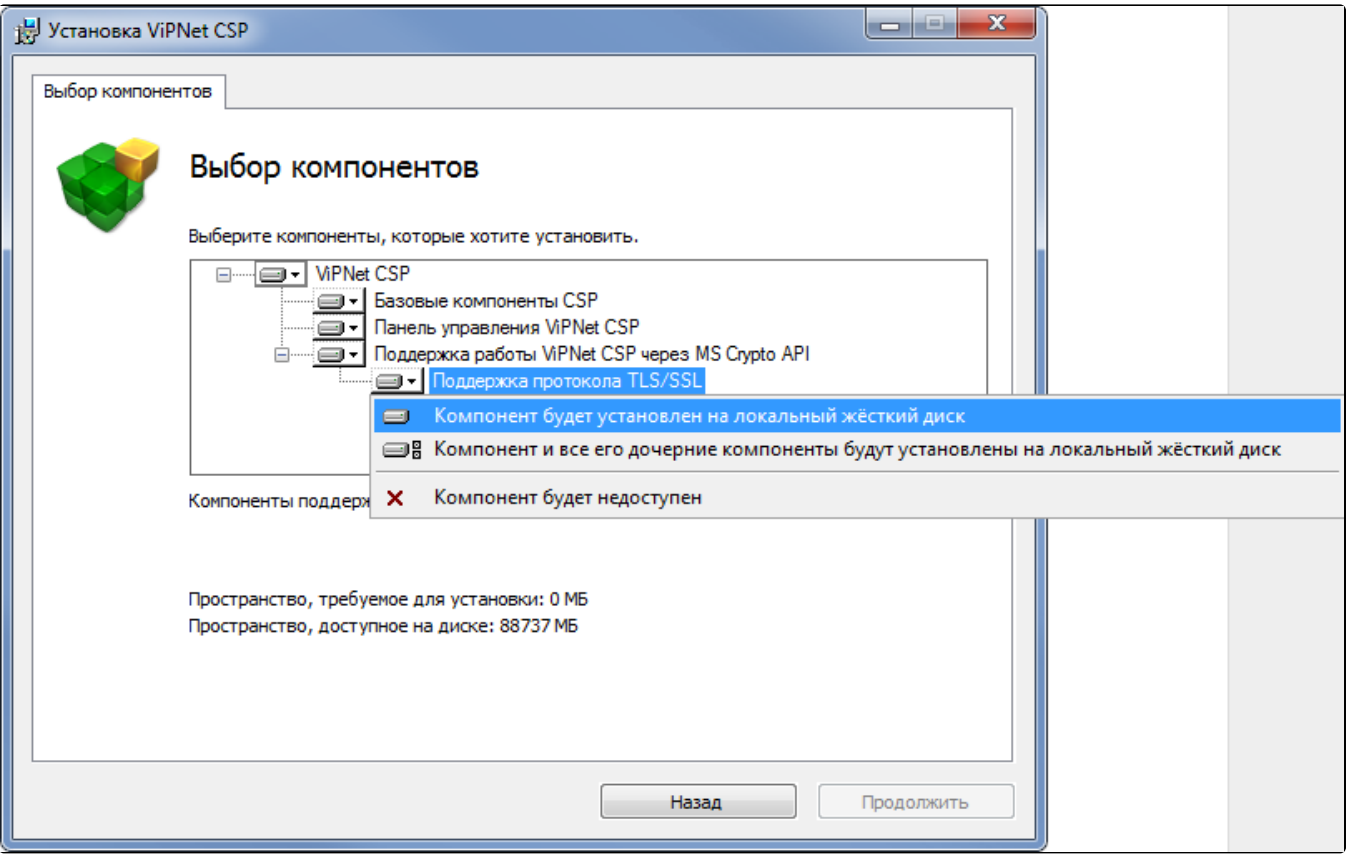